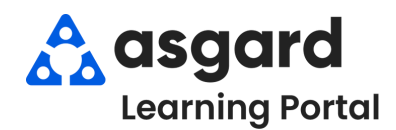

## **Escritorio de Asgard Agregar una Foto a un PM**

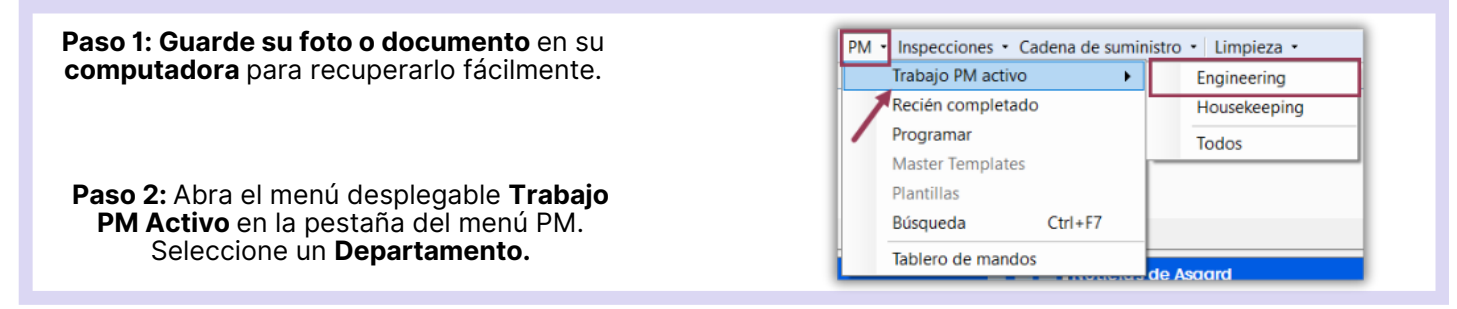

**Paso 3:** Resalte el **PM** al que le gustaría agregar una foto de la lista de PMs Activos y haga clic en **Vista.**

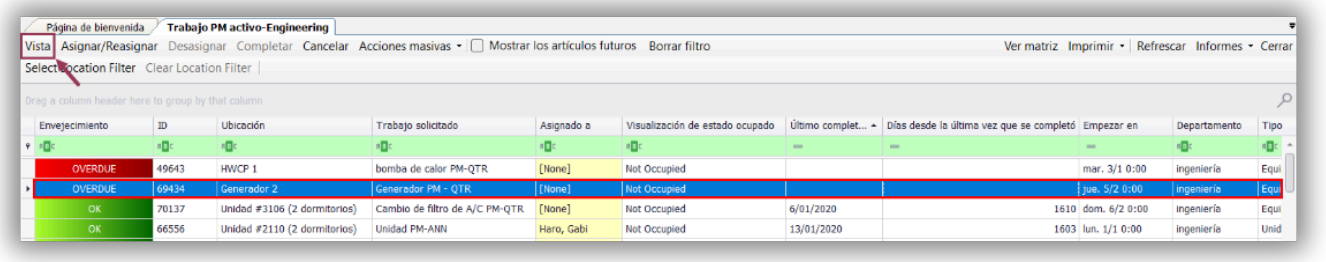

## **Paso 4:** Cuando se abra la pantalla Detalles, haga clic en la pestaña **Comentarios** en la parte superior de la lista de tareas.

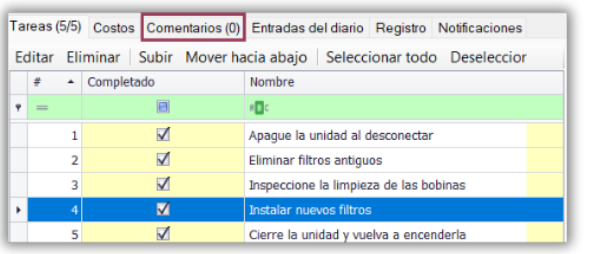

## **Paso 5:** Haga clic en **Nuevo Comentario.**

Tareas (0/9) Costos Comentarios (0) Entradas del diario Registro Notificaciones Nuevo comentario Editar Eliminar - Comentario Fecha  $\mathbf{a}\boxtimes\mathbf{c}$ 

**Paso 6:** Haga clic en **Navegar por** para seleccionar la foto de su escritorio. Se requiere un comentario. Haga clic en **De acuerdo**. Puede añadir todas las fotos que necesite.

> Cualquier documento, como facturas u órdenes de servicio, se deben añadir como foto. En este momento sólo se pueden cargar archivos con formato .jpg.

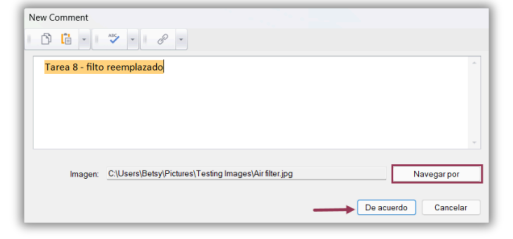

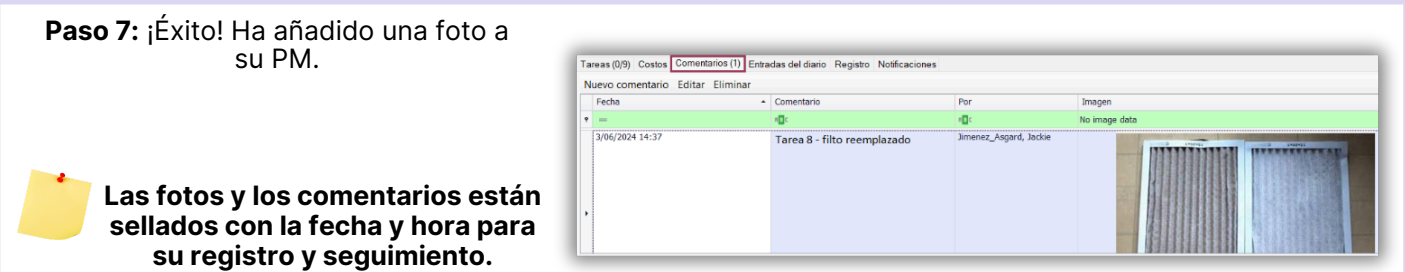